## **CIM Course Proposal User Guide**

## **Editing a Course**

This is for when you want to make some basic edits to a course such as prerequisites, course description, credit hours, title, etc. *Please Note:* Cross-listed pairs or groups are maintained on one CIM form. To make edits to all cross-listed courses at once, search for any of the courses in the pair or group. The same proposal form will appear no matter which course you search for and select.

1) Use any web browser *except Internet Explorer* to log into the **Course Inventory Management (CIM)** system via this link:

https://nextcatalog.wichita.edu/courseadmin/

Or by logging into myWSU and clicking on the 'CIM Course Form' link:

CourseLeaf (CAT and CIM)
CIM Course Form

CAT/CIM User Guides

CIM Course Form
CIM Program Form
CIM Misc Admin Form
CourseLeaf Approval Page (CAT & CIM proposals)

**Please Note:** If you log in via myWSU and are idle for more than 30 minutes, you will be automatically logged out of your myWSU window but not your CIM window. If this occurs, leave your CIM window open and click back on your myWSU window to log into myWSU again. Then, click back on your CIM window to resume. **Suggestion**: bookmark the link provided above so you don't have to log into myWSU to access CIM.

2) In the Course Inventory Management system, search for the course you want to edit. In the search field, type in the subject and number of the course (i.e. HIST 101) or you can search for all courses within a subject. You can also use asterisks to search for all courses that contain specific words in the course code or title.

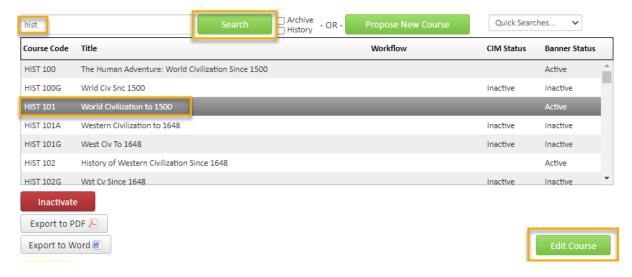

Once you have found the course you wish to edit, click on the green 'Edit Course' button. This will open a separate window for the course proposal.

12/2/2021 Page 1 of 5

- 3) Fill out the contact information with the faculty member that can answer questions about this course. (Administrative assistants may be the one creating the proposal but the faculty member that requested this should be listed as the contact person.)
- 4) Check all actions that apply to your planned changes. You can select more than one action.

| Please check all actions applicable to this course proposal:          |    |
|-----------------------------------------------------------------------|----|
| ☐ NEW course ☐ Change in course title                                 |    |
| ☐ New Letter under Approved Root Course ☐ Change in course number     |    |
| ■ Experimental course seeking course status ☑ Change in prerequisites |    |
| ☑ Change in course description ☑ Change in number of credit hou       | rs |
| Other                                                                 |    |

**Please Note:** Certain course changes may affect other courses or programs in such a way that would require those courses and/or programs to be updated as well. Here is an explanation of what course changes may or may not prompt other changes:

- Experimental course seeking course status
  - Since this action also requires a change in the course number, any other courses and/or programs that reference the edited course will need to be updated as well.
- Change in course description
  - This action doesn't affect any other courses and/or programs
- Change in course title
  - This action doesn't affect any other courses. Programs referencing this course will automatically update the course title once the change is fully approved. No manual program update is needed.
- Change in course number
  - This action will affect any courses and/or programs that reference the edited course.
     Courses that use the edited course as a pre- or co-requisite will need to be updated and sent through workflow. Programs that reference the edited course will also need to be updated with the new course number and sent through workflow.
- Change in prerequisites
  - This action doesn't affect any other courses and/or programs.
- Change in number of credit hours
  - This action doesn't affect any other courses. This action may affect any programs that reference the edited course. If the edited course is listed on the program as an elective and therefore the change in credit hours does not affect the overall required credit hours of the program, then no program change is needed. However, if the edited course is a required course in a program, then the program will need to be updated and sent through workflow to account for the change in credit hours.
- Some Other Actions:
  - Changing a course's subject code is similar to changing the course number. This action will
    affect any courses and/or programs that reference the edited course. And so, those
    affected courses and programs will need to be updated and sent through workflow.

12/2/2021 Page 2 of 5

### **How to Identify What Courses and Programs Reference Edited Course**

Every course has a CIM Ecosystem that shows courses, programs, and catalog pages that reference the course being viewed. The Ecosystem is the first box when viewing a course in the Course Inventory Management system (the screen where you search for courses). The Ecosystem is not viewable on the editable course proposal.

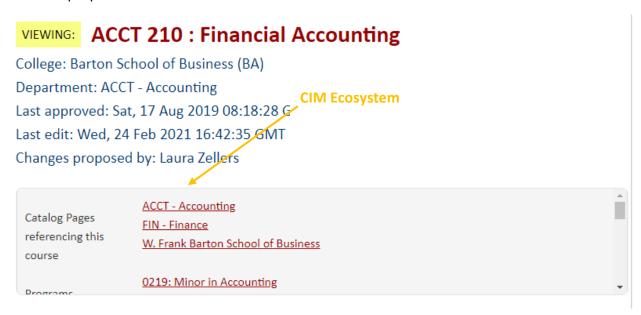

The Ecosystem will first show what catalog pages reference the course, usually the course pages. If you scroll down, you can see what programs reference the course, and what other courses use the course you are viewing as a pre- or co-requisite.

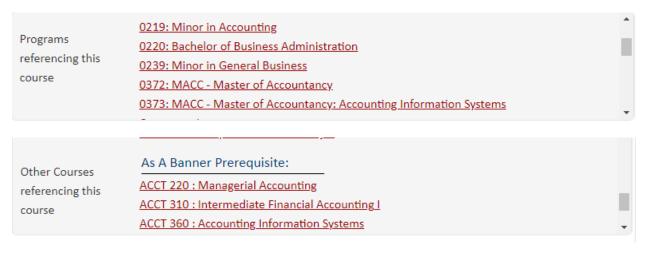

#### Helpful Information as you move through the form:

- Answers provided on this form affect the electronic workflow approval process. For example, checking the box for 'New Course' starts a different workflow than checking the box for 'New Letter under Approved Root Course'. In addition, the workflow is constantly changing as you specify/change information. For example, selecting 'Yes' for 'Does this course contain diversity content' adds the Diversity Chair to the approval process.
- Now that you are inside the proposal form the blue question marks represent WSU-specific help.

12/2/2021 Page 3 of 5

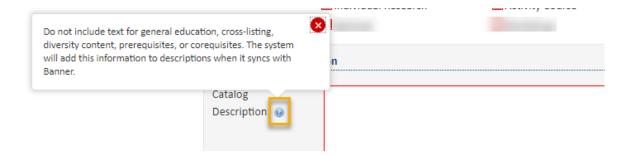

• If you start a proposal but can't finish it right now simply scroll to the bottom of the form and click the 'Save Changes' button. When you are ready to return to this proposal you can use the same links as in Step 1 above to access CIM. Then, search for the course, select it, and click the 'Edit Course' button.

#### **Making the Course Edits**

**Effective Term** – Select a term for the change in course numbers. **Please Note:** Course changes can only be made for future terms where sections of the course do not already exist.

Most of the required fields on the form should already be filled out on the proposal. Review all of the information and make your desired edits.

The **Justification and Resources** section will not be filled out. And so, you will need to explain why the course is being created as a permanent course and answer the questions as to how this course may affect other departments/colleges, faculty, and/or resources. Also, if any letter(s) of support are needed, attach them here.

| Describe and justify the change and its place in th         | e department's overall curricu       | lum plan:                    |
|-------------------------------------------------------------|--------------------------------------|------------------------------|
|                                                             |                                      |                              |
| Does this course replace, resemble, overlap, or su          | ubstitute for courses in other d     | lepartments and/or colleges? |
| Yes No                                                      |                                      |                              |
| What is the effect of this action on other departn          | nents and/or colleges and their      | r students?                  |
|                                                             |                                      |                              |
| You are responsible for consulting with departments whos    | e programs may be affected by your   | r action.                    |
| Attach letter(s) of support from affected unit(s) as        | Attach Letter(s)                     | Uploaded Files:              |
| applicable.                                                 |                                      |                              |
|                                                             |                                      | Files To Be Uploaded:        |
|                                                             |                                      |                              |
| You are responsible for consulting with coordinator of coll | ection development of the library, d | -                            |

12/2/2021 Page 4 of 5

You will also need to attach an updated syllabus that follows the <u>standard syllabus template</u>. *Please Note:* The question concerning UG and GR level expectations will only appear on the form if the course number is 500-699.

# 

5) Once you have reviewed, updated, and filled out the entire course proposal form, you will want to start the proposal through the electronic workflow approval process by clicking the green 'Start Workflow' button.

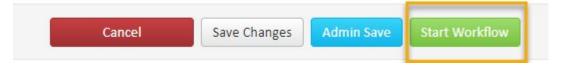

12/2/2021 Page 5 of 5